## Blackboard

Panopto

## **Embedding Videos in the Content Stream**

- 1. Navigate to [https://blackboard.towson.edu/.](https://blackboard.towson.edu/)
- 2. Log in with your TU **NetID and Password.**
- 3. Enter the desired course.
- 4. under **Course Content**, click on the **Plus sign.**

**Course Content** 

## **Figure 1**

- 5. A dropdown menu will appear. Select **Content Market** from the dropdown menu.
- 6. Once inside the content market, scroll down and select **Panopto Embed Video Ultra Courses.**

 $\bigoplus$ 

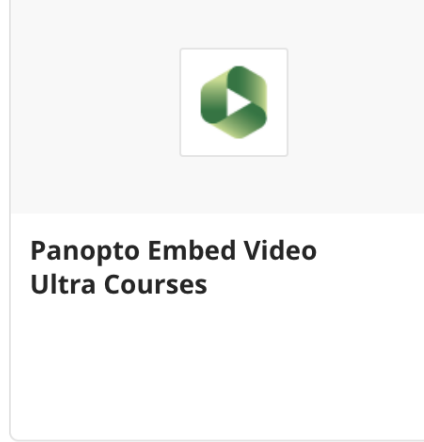

## **Figure 2**

- 7. You will be taken to a menu where you can decide to embed an existing video in the Panopto course folder, upload a video from your device, or record a new video to embed.
- 8. Once you have selected the video you want to embed, a bar will appear at the bottom of the screen that reads **Video Embed Options.**
- 9. Click anywhere on this bar to open the options.

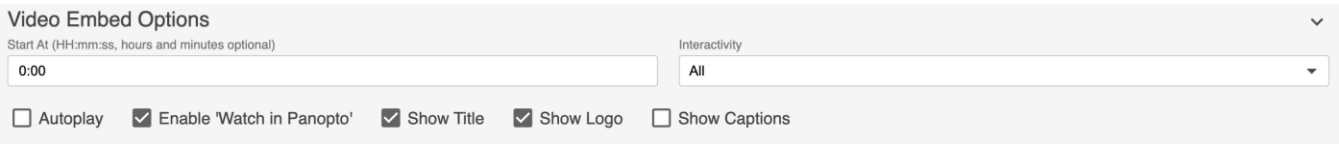

Figure 3

- 10. After you are satisfied, click the green **Insert** button in the bottom right hand corner of the screen.
- 11. You will now be able to see that the video has been embedded in the content stream.

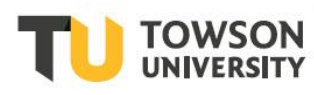

Office of **Technology Services OTS** Training

 $\cdots$